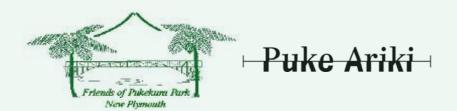

# Pukekura Park Portal Project

Community Partnership Fund

# A guide for users of the kete.pukekura.org.nz and the related maps of Pukekura Park

# http://kete.pukekura.org.nz

The Kete is designed as an on-line library holding community resources. We encourage viewers who are knowledgeable about the Park and its history to contribute relevant images and documents. If you have further information or personal memories about any existing topics please add your comments.

Kete is designed to search for and relate files which have the same key words, or tags.

This guide provides an explanation of the main areas and tools that you see on the kete screen. The resources we hold are diverse and new material is added frequently, so please explore by clicking on tags that are of interest to you. You can always reverse out of an exploration by using the 'back button' in the top left-hand corner.

The following guide introduces the layout of kete and then gives you an example of a search with the link to the  $GISBoost^{TM}$  maps which are provided by  $NPDC\ GISBoost^{TM}$ .

#### **Table of Contents**

| Layout                                           | 2 |
|--------------------------------------------------|---|
| Collections                                      | 3 |
| Exploring a 'collection'                         |   |
| Example using the 'search' facility              |   |
| Example of a Web Link                            |   |
| Connecting to the online maps of Pukekura Park   |   |
| Link to Pukekura Park maps                       |   |
| A Guide to the GISBoost <sup>TM</sup> Map Viewer | 7 |
| A quick guide to tools                           | 7 |
| Slideshow of GISBoost <sup>TM</sup>              |   |
| Commenting and contributing material to kete     | 8 |
| Registration to contribute                       |   |
| Commenting and adding items to kete              |   |

# Layout - The kete screen opens on the home page, as seen below.

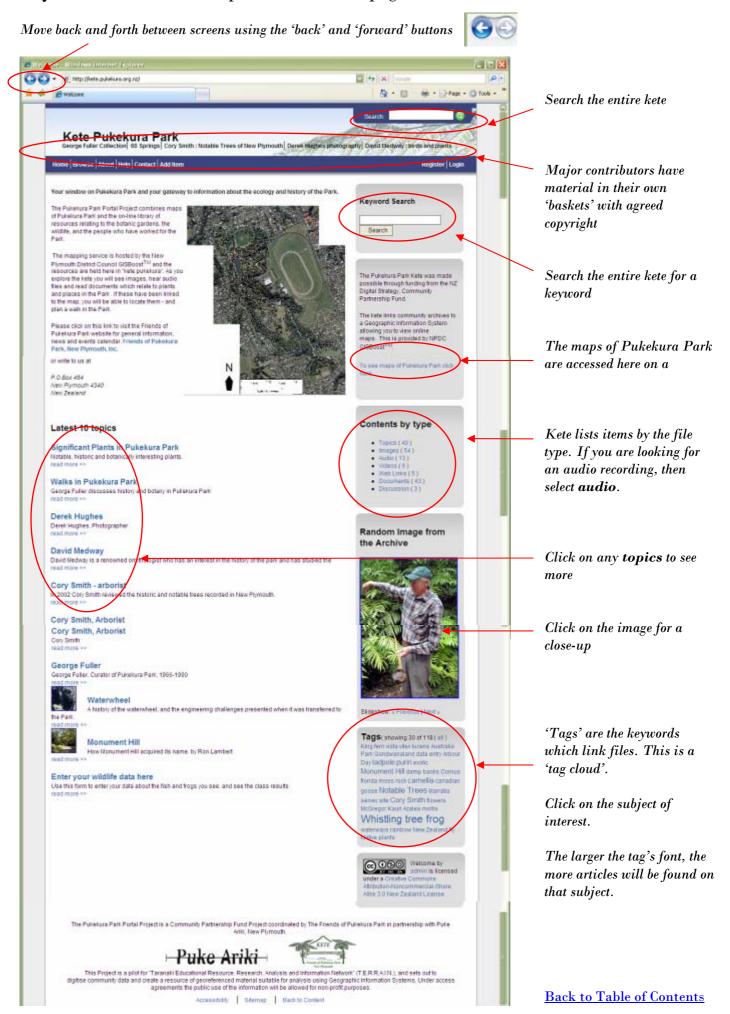

# **Collections**

Major contributors have material in their own 'basket' with agreed copyright.

Mr. George Fuller, O.B.E, a former curator of Pukekura Park, and renowned plantsman, has gifted his collection of images and documents to the project partners, Friends of Pukekura Park and Puke Ariki, to use in this project. See the George Fuller Collection home page below.

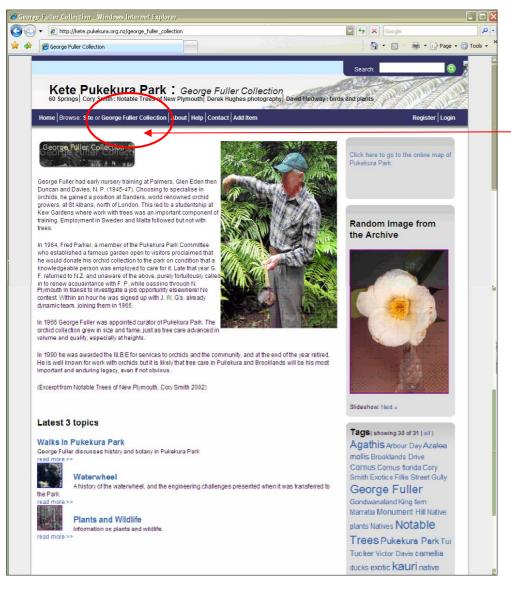

Explore the 'George Fuller Collection' by clicking on the title in the blue bar

# Exploring a 'collection'

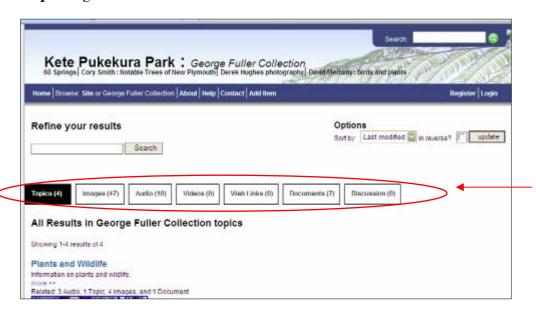

The George Fuller Collection opens on this screen

Examine the range of resources in the collection by choosing one of these boxes.

Open the audio collection.

Audio (10)

**Back to Table of Contents** 

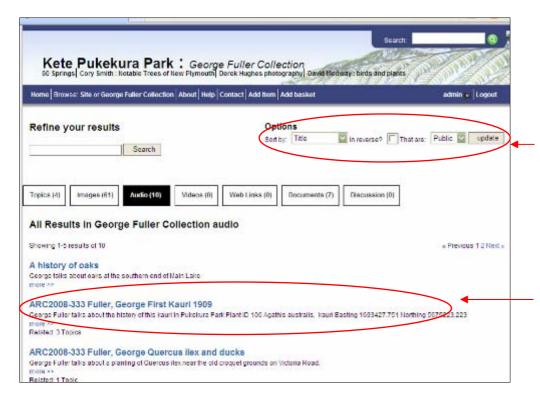

Kete finds all the audio files in the George Fuller Collection

The results for the audio files may be sorted by title or date.

If you want to see the audio collection in the entire kete, then you need to go back to the "Home" page.

Select the audio about the first kauri tree planted in Pukekura Park.

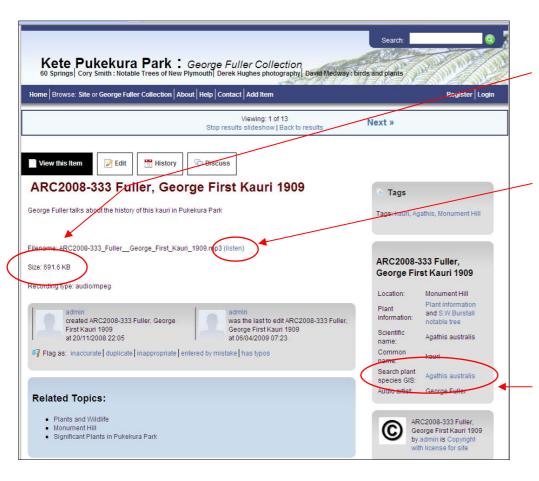

Check the file size — large files may not work well on 'dial-up' Internet. Broadband download should take 10-20 seconds fro this file.

#### Listen by clicking here.

(Most computers come supplied with a programme to play MP3 audio files)

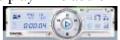

This link indicates that this particular plant may be found in the Park. Click here to open a map of the significant Kauri trees in Pukekura Park. You will need to reverse out of the maps to return to this page. See the guide to using online maps here.

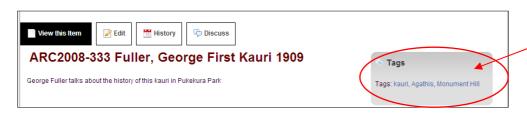

Click on the Tags to see other related items in the George Fuller Collection

**Back to Table of Contents** 

# Example using the 'search' facility

To find more about kauri trees in the entire kete, explore the 'site' - click on the title at the top of the page

Kete Pukekura Park

Type 'kauri' into the keyword search, or into the general kete search.

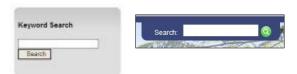

You can then see what resources exist, and refine the search further in any of the topics, images, audio, video, web links or document categories. Below we searched for kauri, then selected 'documents' and in those looked for any reference to "kauri grove". Two documents refer to a "kauri grove".

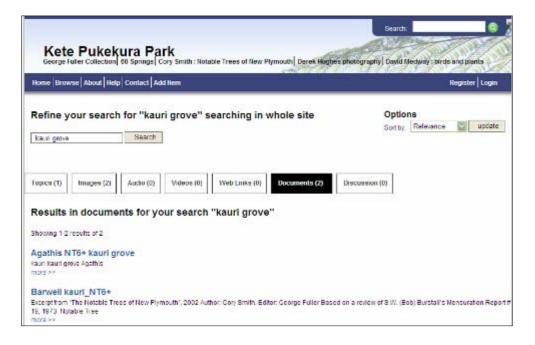

#### **Example of a Web Link**

Search for 'Brooklands', and then go to 'Weblinks'. The results are linked websites which have information relating to Pukekura Park.

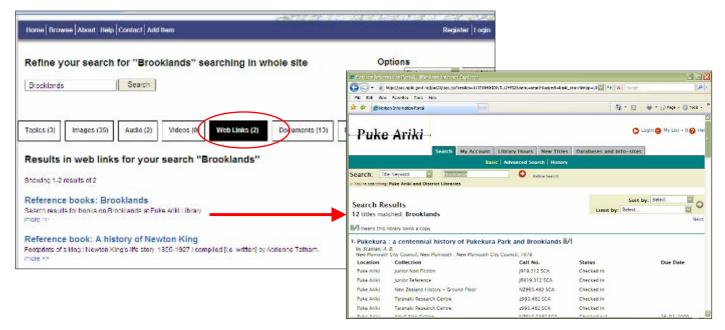

Back to Table of Contents

# Connecting to the online maps of Pukekura Park

The Pukekura Park mapping service is provided by New Plymouth District Council and the GISBoost.

The Friends of Pukekura Park provided the information on plant locations and have additional tables of data about date of planting, reason for planting, historic measurements, bird food value, ethnobotany and other information useful to the botanic garden. At present only the location of plants is shown on the maps, as a start to a comprehensive and necessary project for the management of Pukekura Park.

It is anticipated that we will soon have further layers of information, not only concerning the history of places in the Park, but also such essentials as path names and the location of facilities.

#### Link to the Pukekura Park maps.

Those plants which have information in the kete and have been identified in the Park may be found using the online maps. Clicking on the link takes you to the maps directly.

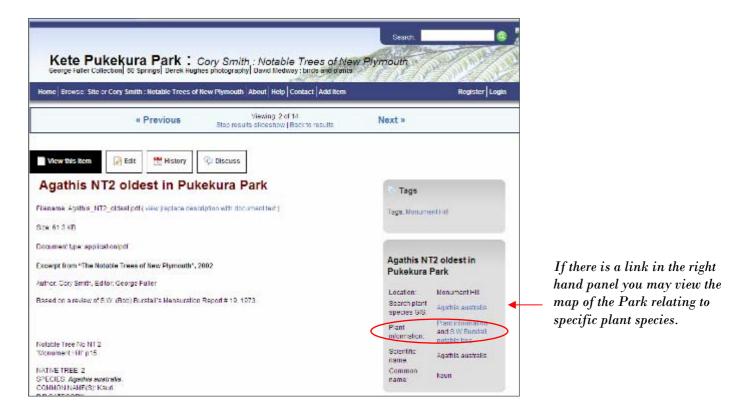

You may wish to have a map of the Park open all the time in its own window, and to move back and forth between it and kete. Open the maps by clicking on the link on the side and at the bottom of any page.

#### Click here to see maps of Pukekura Park

The GISBoostTM will assist you by automatically returning to kete and searching for archival information on the plant species you selected.

# A Guide to the GISBoost<sup>TM</sup> Map Viewer

The GISBoostTM provides maps of Pukekura Park. These are being developed as more information becomes available. Currently the maps display the main geographic features.

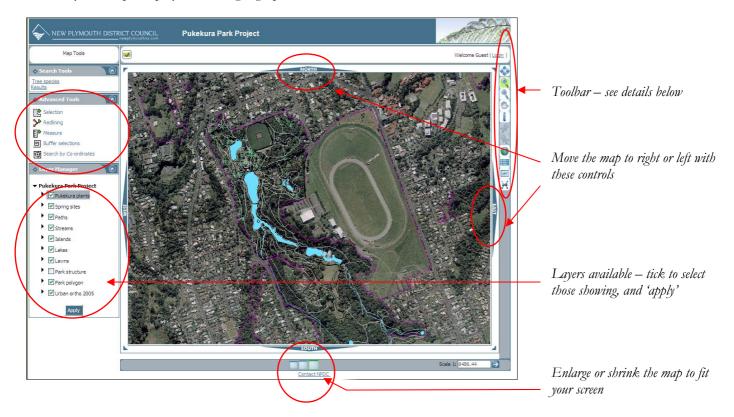

# A quick guide to tools

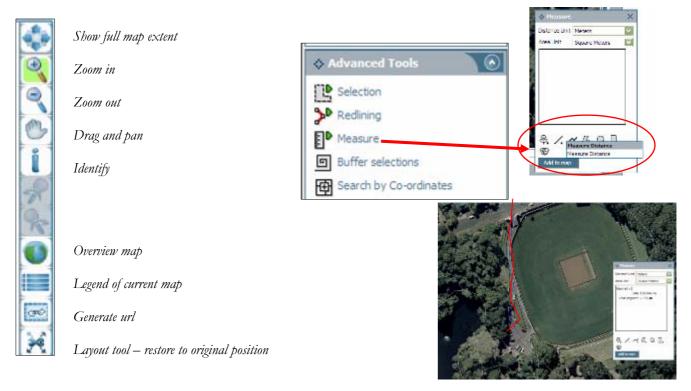

# Slideshow of GISBoost<sup>TM</sup>

<u>Click here to see a demonstration of some features, and how to find information on particular plants.</u>
This slide show is hosted by Google Docs, to facilitate quick downloading.

# Commenting and contributing material to kete

We would like viewers to contribute their perspectives on the history in this kete.

#### Registration to contribute

You may register as a user (simply supply your email address and provide the kete with your own password).

If you have additional material – images, documents web-links or audio files – please load them to the site basket.

The original kete Horowhenua has produced comprehensive instructions to guide this process, so visit them by clicking this logo below (CTL + click to follow link).

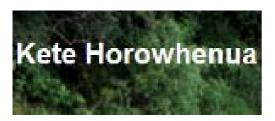

## Commenting and adding items to kete

All documents in kete have a 'discuss this topic' panel. Click on 'join this discussion' to type in your comments.

# Discuss This Topic There are 0 comments in this discussion. join this discussion

**Back to Table of Contents**